# **Mira 200D**

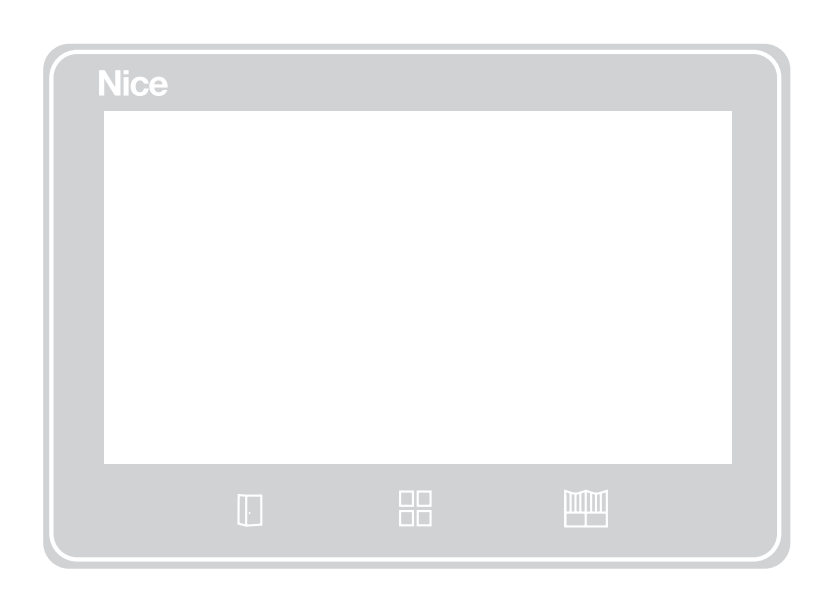

# Moniteur tactile pour Interphone vidéo connecté 2 fils

FR - Instructions et avertissements pour l'installation

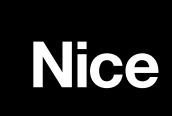

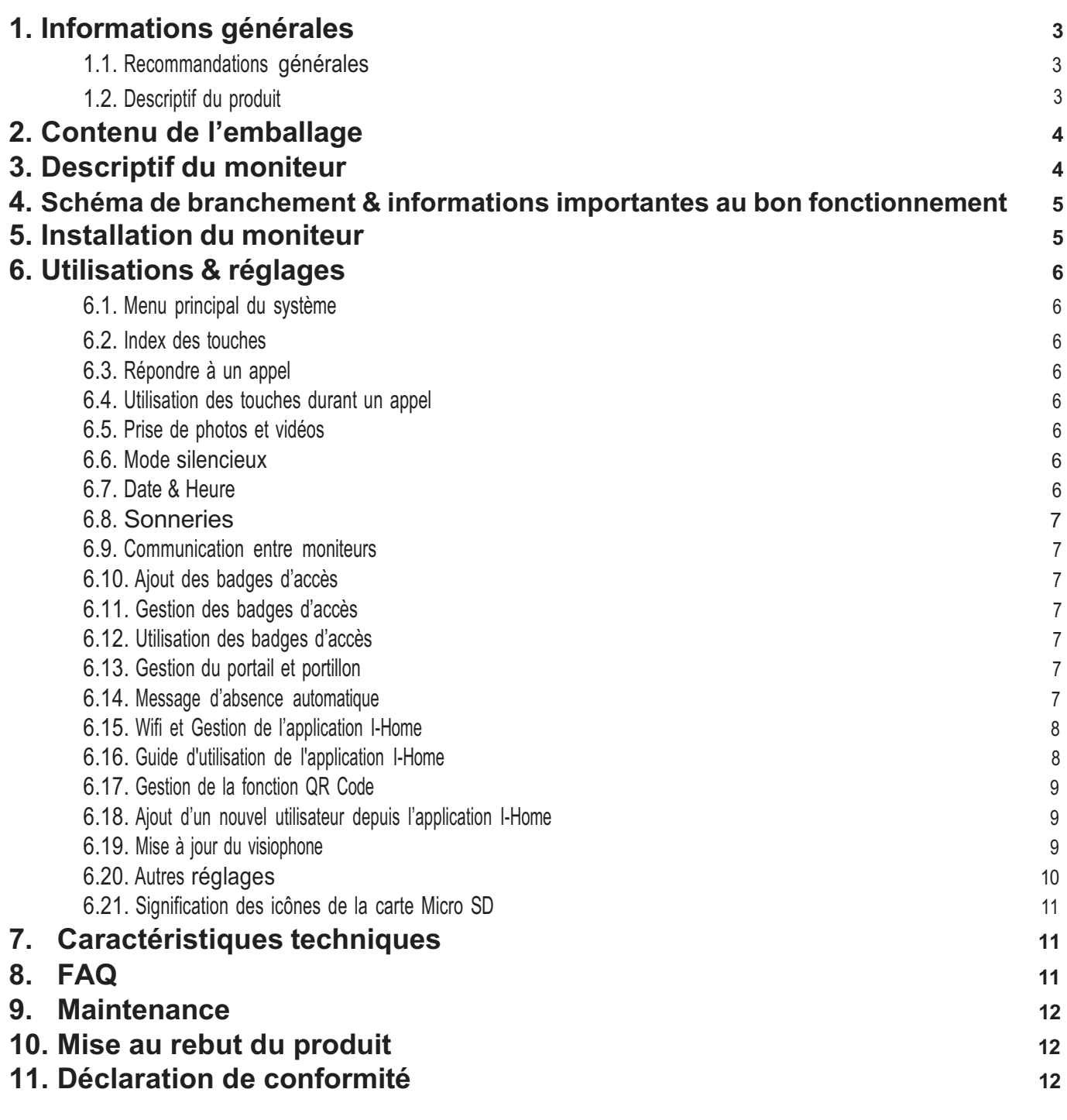

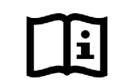

**Lire attentivement ce**

**Manuel dans toutes ses parties.**

# **1. Informations générales**

# **1.1. Recommandations générales**

Le manuel d'instructions contient des informations importantes concernant la sécurité lors de l'installation : il faut donc lire toutes les instructions avant de procéder à l'installation. Conserver ce manuel pour pouvoir le consulter à l'avenir. D'autres informations sont disponibles à l'adresse : www.niceforyou. com. Il est interdit d'utiliser les produits à des fins autres que celles prévues dans ces instructions. Ne pas effectuer de modifications sur des parties du produit en dehors de celles qui sont décrites dans ce manuel ; elles peuvent provoquer des dysfonctionnements. Nice France SAS décline toute responsabilité pour les dommages dérivant de produits modifiés. Lors de l'installation et de l'utilisation du produit, éviter que des corps étrangers (solides ou liquides) puissent pénétrer à l'intérieur des dispositifs ouverts.

Nice France SAS se réserve le droit d'apporter des modifications au produit, à tout moment, si estimé nécessaire, en lui conservant les mêmes fonctions et la même destination d'usage.

**Responsabilité du fabricant** : Nice France SAS décline toute responsabilité pour les dommages résultant d'une mauvaise installation, d'un manque d'entretien ou d'une utilisation erronée. En outre, Nice France SAS n'est pas responsable du fonctionnement incorrect ou incomplet du produit. **Garantie (résumé des conditions)** : Nice France SAS garantit ses produits contre les vices cachés pour une période de 2 ans à compter de la date de fabrication. La garantie s'applique à l'acheteur direct de Nice France SAS. Aucune garantie n'est prévue envers l'utilisateur final qui, en cas de défaillance, doit d'abord contacter son installateur ou revendeur.

Exclusion de la garantie : sont exclues de la garantie les pièces esthétiques, les pièces sujettes à une usure ou consommation normale.

#### **Recommandations supplémentaires pour les appareils alimentés par le secteur**

Le manuel d'installation est destiné uniquement au personnel technique qualifié pour l'installation.

Compte tenu des dangers qui peuvent apparaître durant l'installation et l'utilisation du système. l'installation doit être effectuée conformément aux lois, normes et règlements pour garantir une sécurité maximale. Avant d'accéder aux branchements internes du produit, il faut déconnecter tous les circuits d'alimentation. Si des interrupteurs automatiques ou des fusibles se déclenchent, il faut éliminer la cause avant de les réarmer

Vérifier que tout le matériel à utiliser est en excellent état et adapté à l'usage prévu.

Vérifier que les différents dispositifs (moniteur, platine de rue, etc.) sont situés dans des zones protégées contre les chocs et que les surfaces de fixation sont suffisamment robustes. Ne pas placer les composants de l'installation à proximité de fortes sources de chaleur, car ils pourraient s'abîmer. Ne pas utiliser d'eau ou détergeant pour nettoyer la surface du moniteur, préférer un chiffon sec et doux. Ne pas exposer le moniteur au soleil, ainsi que dans un lieu humide, poussiéreux ou à risque de corrosion. Ne pas installer près d'appareils électroniques tels qu'un ordinateur, télévision. Ne pas installer près de produits chimiques acides, d'ammoniaque ou d'une source d'émission de gaz toxiques. Ne pas brancher la prise d'alimentation sur une multiprise. Le câble entre le moniteur et la platine de rue doit être d'un seul tenant (éviter les jonctions), afin de favoriser une bonne transmission du signal. Une seule source d'alimentation doit être connectée au système, même si plusieurs moniteurs sont connectés. Débrancher la prise, si l'appareil n'est pas utilisé durant une longue période. Ne pas laisser les enfants jouer avec le moniteur. Chaque appareil possède son propre principe de fonctionnement : lire attentivement le manuel d'instructions pour connaître les recommandations concernant le choix de l'emplacement approprié.

#### **Signification des logos présents sur la prise d'alimentation**

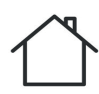

Le produit doit être installé dans un endroit abrité et sec

Le produit est de type double isolation et ne nécessite pas de raccordement à la terre

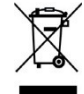

Ne pas jeter dans la poubelle des ordures ménagères

# **1.2. Descriptif du produit**

Ce moniteur supplémentaire (MIRA200D) se compose d'un écran tactile haute résolution et de nombreuses fonctionnalités décrites dans cette notice. Le raccordement à la platine de rue ou un autre moniteur s'effectue de manière simple et rapide avec 2 fils et l'alimentation électrique se connecte Directement sur le moniteur intérieur. Grace à sa technologie embarquée, il sera possible de connecter jusqu'à 3 moniteurs additionnels (Ex : un à chaque étage) pour permettre la réception des appels de la platine de rue.

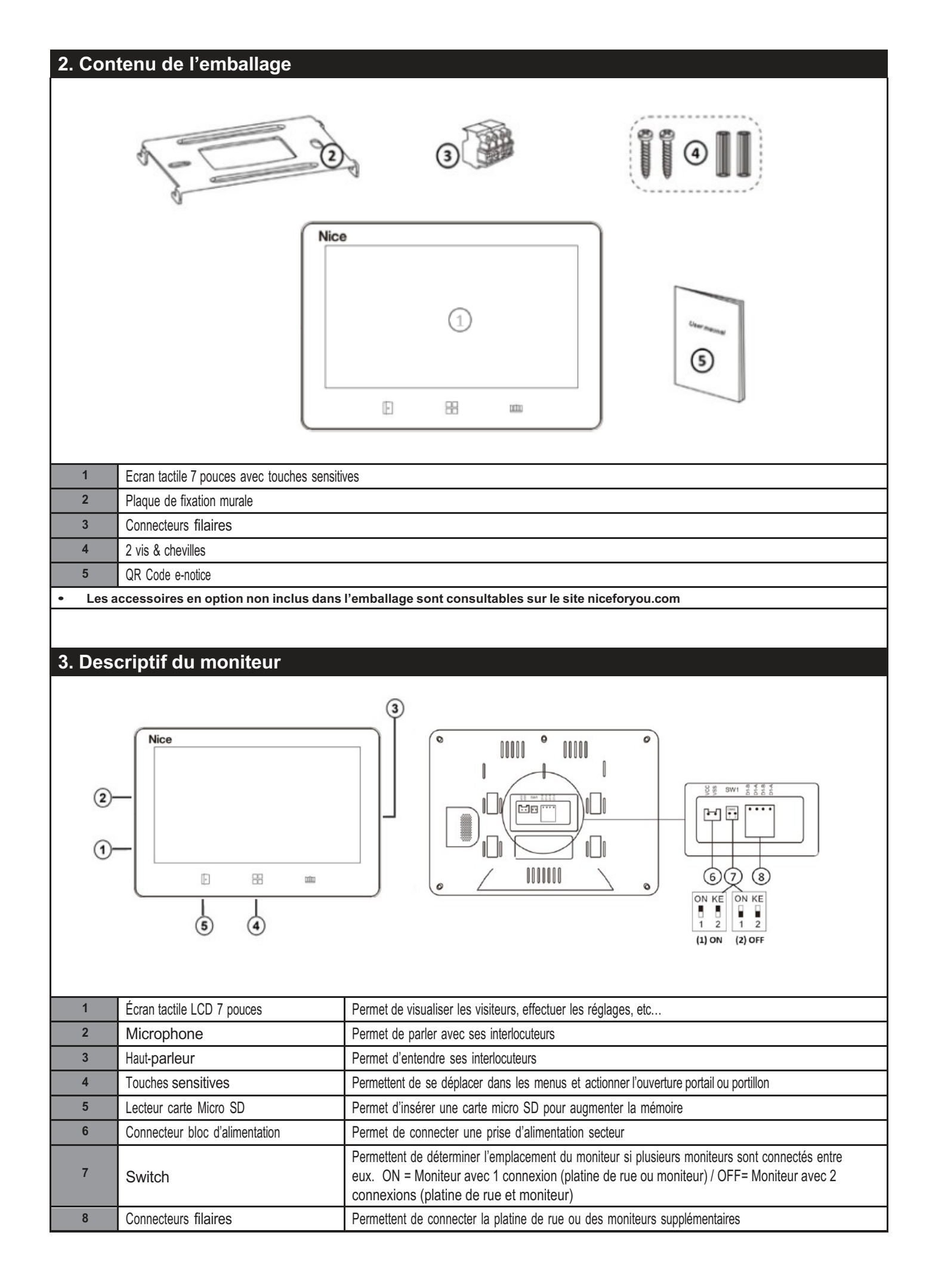

## **4. Schéma de branchement & informations importantes au bon fonctionnement**

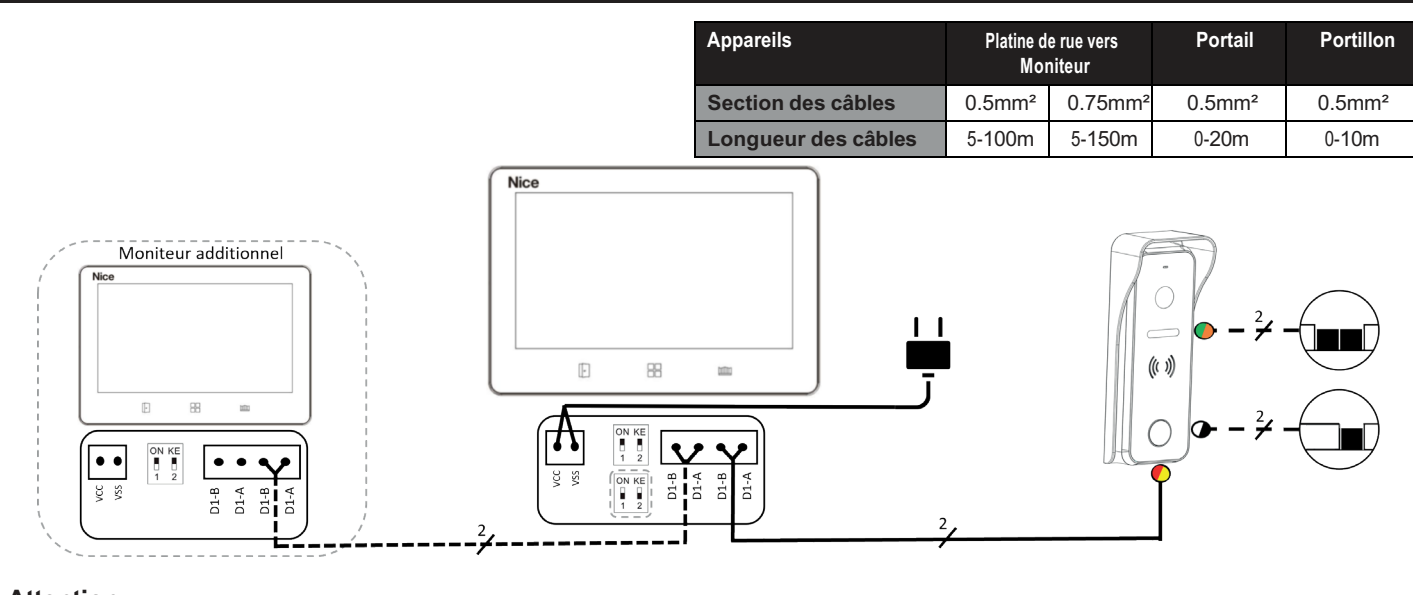

#### **Attention :**

- Tous les câbles BUS utilisés pour le système doivent être de même section de câbles.
- Pas de polarité nécessaire entre la platine de rue et les moniteurs.
- La longueur maximale du câblage avec ou sans écran supplémentaire est de 150m.
- Il est déconseillé de passer les câbles du visiophone dans les mêmes gaines que celles d'alimentation 230V 50Ghz.
- Evitez les connexions de câbles, et favorisez les connexions d'un seul tenant entre le moniteur et la platine de rue.
- Configuration des switchs :
	- -En cas d'installation d'un seul moniteur, les switchs doivent être positionnés sur **ON & KE**.
	- -En cas d'installation de moniteurs additionnels, les switchs du moniteur avec une seul connexion (Moniteur à Moniteur) doivent être configurés sur
	- **ON & KE** et les autres moniteurs avec deux connexions (Platine de rue à Moniteur ou Moniteur à Moniteur) doivent être positionnés sur la position **1 & 2**.

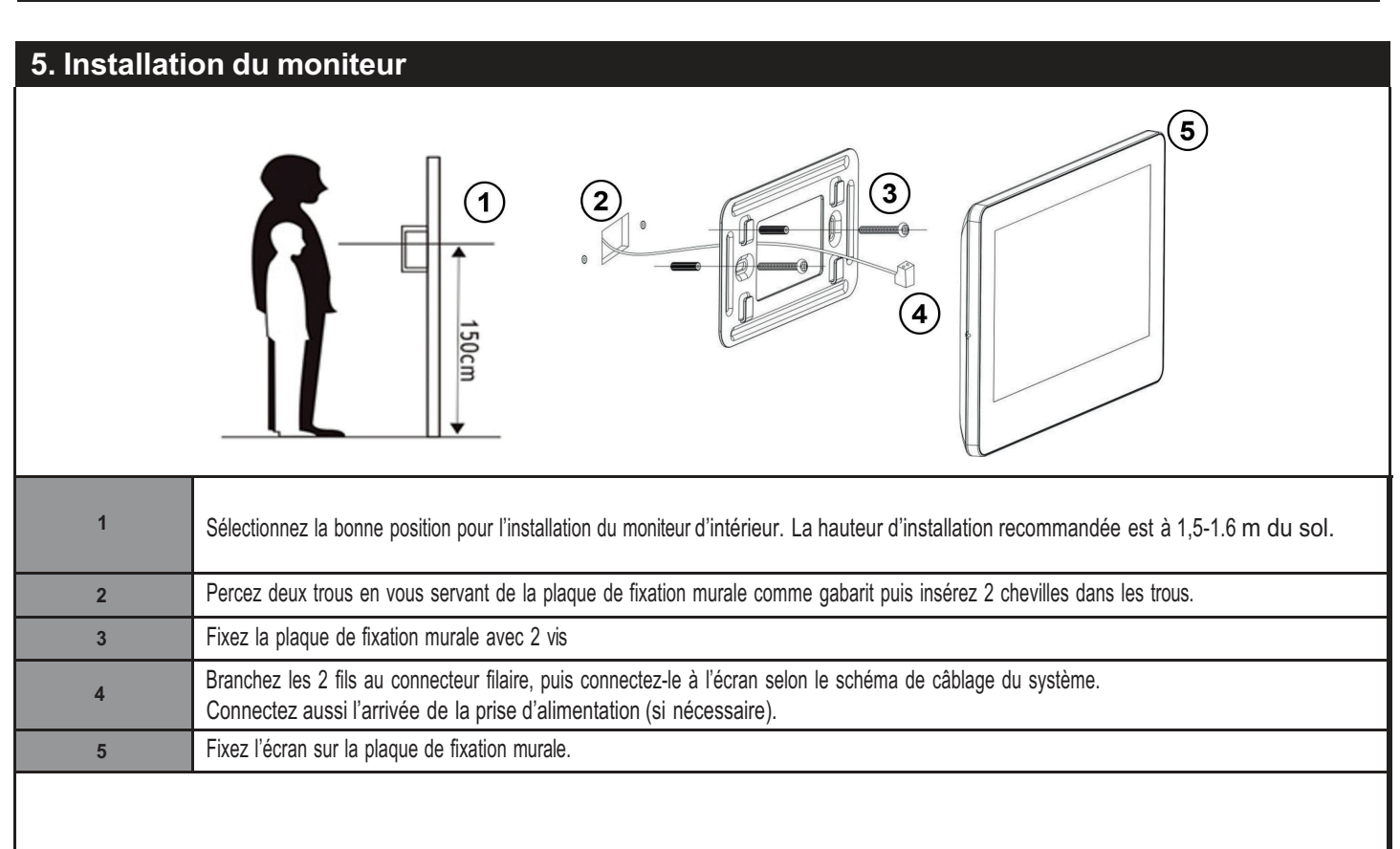

Attention : Chaque système ne peut utiliser qu'un seul bloc d'alimentation. En utiliser plusieurs, cela peut provoquer un court-circuit et un **dysfonctionnement.**

# **6. Utilisations et Réglages**

# **6.1. Menu principal du système 6.2. Index des touches**

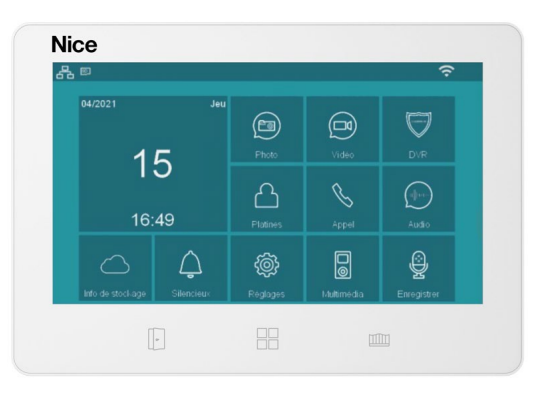

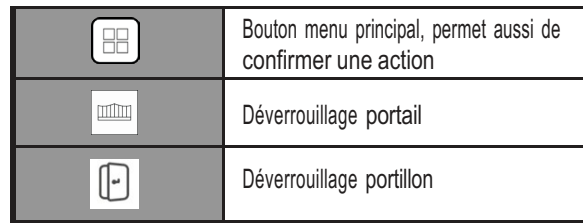

Appuyez sur le bouton  $\boxed{\boxplus}$  à l'état de veille pour accéder au menu principal

## **6.3. Répondre à un appel**

Après la sonnerie, l'image du visiteur et l'icône  $\boxed{\triangle}$  apparaîtront à l'écran. Appuyez sur le bouton  $\boxed{\curvearrowright}$  pour répondre à l'appel et vous pourrez communiquer au maximum 60 secondes avec le visiteur.

# **6.4. Utilisation des touches durant un appel**

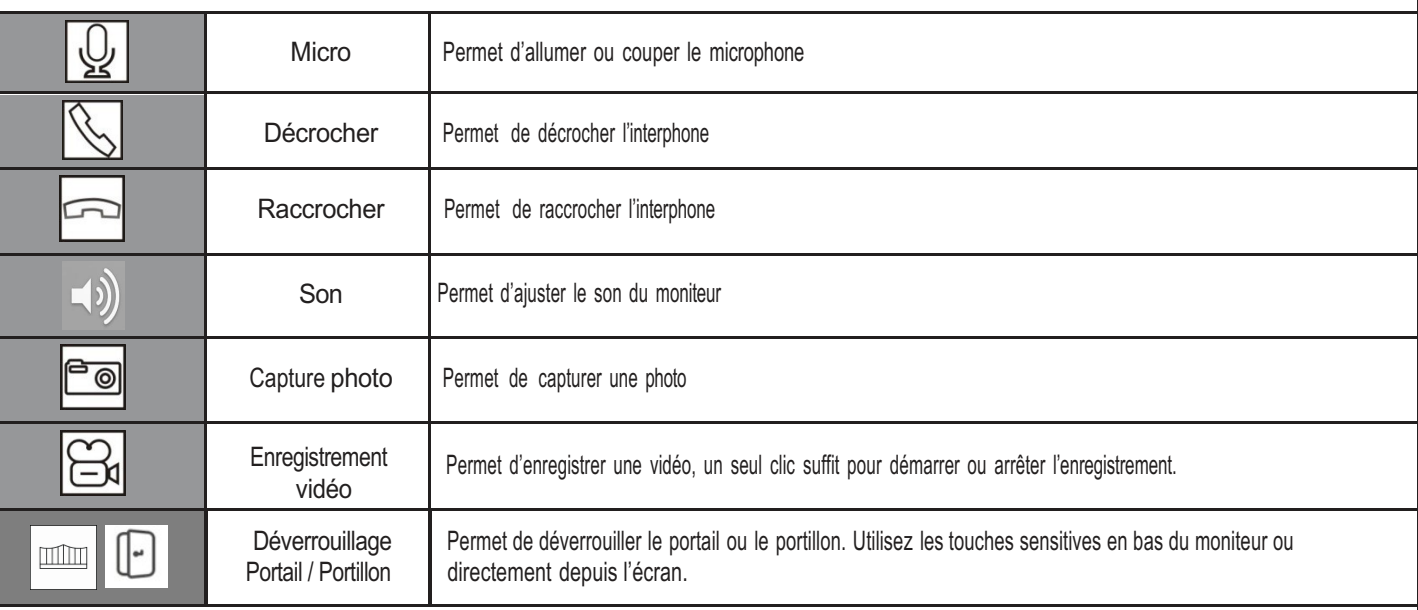

## **6.5. Prise de photos & vidéos**

Cette fonction permet de prendre automatiquement une photo et/ou vidéo lors d'un appel depuis la platine de rue. Pour activer cette fonction, allez dans les Réglages  $\lvert \circledast \rvert$  , puis dans « Action lors d'appel » et sélectionnez l'action souhaitée.

Pour visionner les photos et vidéos prises, rendez-vous dans le menu principal sur l'icône Photo **ou** vidéo **ou Vidéo**, puis sélectionnez la zone de stockage (mémoire Externe disponible uniquement si une carte micro SD est insérée). Cliquez ensuite sur l'année en cours pour accéder aux dernières photos ou vidéos du système.

## **6.6. Mode Silencieux**

Cette fonction permet de mettre le moniteur en mode silence.

Pour activer cette fonction, cliquez sur l'icône Silencieux  $\Box$  dans le menu principal. Pour désactiver la fonction, rappuyez sur la même icône.

# **6.7. Date & Heure**

Pour régler la date et heure du moniteur rendez-vous dans les Réglages  $\boxed{\circledast}$  depuis le menu principal, puis cliquez sur « Date et heure du système ».

# **6.8. Sonneries**

Vous pouvez choisir la sonnerie lors d'un appel d'un visiteur. Pour cela, rendez-vous dans « Type de sonnerie » dans les Réglages  $\circledast$ , puis « Type de sonnerie appel platine » et choisissez la sonnerie de votre choix dans la liste.

Il vous est aussi possible d'ajouter une sonnerie MP3 sur votre moniteur depuis une carte micro SD.

Pour ce faire, créez un fichier nommé « **eRingTone** » sur votre carte micro SD, puis copiez la musique en format MP3 dans ce fichier. Insérez la carte micro SD dans le moniteur, puis suivez la procédure ci-dessus permettant de choisir la sonnerie.

# **6.9. Communication entre moniteurs**

Si vous avez installé plusieurs moniteurs dans un même habitat, appuyez sur le bouton  $\gg$  pour accéder au menu de numérotation et pour pouvoir effectuer les opérations ci-dessous :

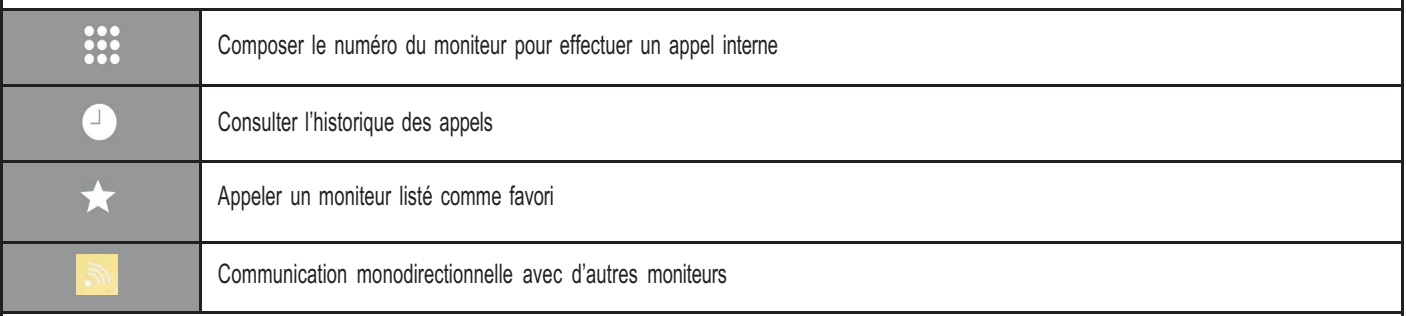

Pour ajouter les badges Nice Home suivez la procédure ci-dessous : Pour gérer les badges Nice Home, suivez la procédure ci-dessous :

- 
- 2. « Configuration du système » pour entrer dans le menu « Gestion du contrôle d'accès »
- 3. « Liste des platines » 2. « Listes badges valides »
- 
- 
- 
- 

8. Le message suivant s'affiche « Présenter votre badge sur la zone de • Déplacer vers « badges non-valides » lecture » • « Supprimer badge ».

9. Vous pouvez maintenant présenter un par un les badges que vous

Souhaitez associer sur le logo Nice (zone de lecture) de la platine de rue.

Le badge sera enregistré après un bip.

10. Une fois terminé, quittez l'interface et l'enregistrement sera automatique.

# **6.12. Utilisation des badges d'accès**

Après avoir ajouté les badges, vous pourrez déverrouiller vos appareils avec les procédures suivantes :

- **• Portillon** (Gâche) : En état de veille passez votre badge devant la zone de lecture (logo Nice) et le portillon se déverrouillera après un bip.
- **• Portail** : En état de veille appuyez et maintenez le bouton d'appel de la platine de rue, le voyant du bouton s'allumera avec une luminosité plus importante pendant 1 seconde, puis lisez le badge dans les 3 secondes et le portail s'ouvrira.

Si vous lisez un badge non enregistré sur la platine de rue, deux bips retentiront pour vous rappeler qu'il s'agit d'un badge non valide.

# **6.13. Gestion du portail & portillon**

Cette fonction est toujours activée par défaut et vous permet de piloter le portail (via un contact sec) et/ou un portillon (via une gâche 12V) en cliquant sur le bouton de votre moniteur durant un appel ou hors appel en activant la fonction « Contrôler le déverrouillage » dans les réglages de la platine. En suivant la procédure ci-dessous, vous pouvez activer le pilotage du portail ou du portillon et modifier le temps d'impulsions et le type de déverrouillage (NO/NF) :

- 1. « Réglages »
- 2. « Configuration du système »
- 3. « Liste des platines »
- 4. Sélectionnez la platine de rue, puis cliquez sur « Modifier »
- 5. Saisissez le mot de passe (défaut 0000), puis # pour valider

6. Vérifiez que la fonction portillon - gâche 12V (icone bleu) et portail - contact sec (icone rouge) soient activés, afin de permettre la modification des paramètres du « Temps de déverrouillage » et du « Type de signal ».

7. Une fois terminé, quittez l'interface et cliquez sur « Confirmer » pour valider les modifications.

# **6.14. Message d'absence automatique :**

Cette fonction peut être activée depuis le menu Réglages  $\circledast$  puis « Message d'absence automatique », la sonnette rappellera au visiteur de laisser un message si personne ne répond à l'appel avant la fin de la durée de la sonnerie. L'utilisateur peut également modifier la tonalité du message à l'aide d'un audio enregistré.

# **6.10. Ajout des badges d'accès 6.11. Gestion des badges d'accès**

1. « Réglages » 1. Suivez la procédure utilisée pour l'« Ajout des badges d'accès»

4. Sélectionnez la platine de rue, puis cliquez sur « Modifier » 3. Cliquez sur le badge que vous souhaitez visualiser pour entrer dans un 5. Saisissez le mot de passe (défaut 0000), puis # pour valider sous-menu où il vous sera possible de modifier les informations suivantes :

- 6. « Gestion du contrôle d'accès » Index principal (exemple : le numéro d'une famille)
- 7. « Enregistrer les badges d'accès » Sous Index (exemple : le numéro d'une personne)
	- -

# **6.15. Wifi et Gestion de l'application I-Home**

La fonction Wi-Fi permet au moniteur d'être connecté au réseau Wi-Fi et à l'application mobile. L'utilisateur final peut répondre à l'appel via l'application mobile I-**Home.**

Suivez les étapes suivantes pour configurer votre système :

- 1. Connexion Wi-Fi
- 2. Téléchargement de l'application I-Home
- 3. Enregistrement du compte I-Home
- 4. Ajoutez le moniteur à votre compte I-Home

#### **1- Connexion Wi-Fi**

Rendez-vous dans le réglage du système, choisissez Réglage, puis sélectionnez votre réseau Wi-Fi, indiquez ensuite à quel réseau votre portier vidéo va devoir se connecter et entrez le mot de passe pour connecter le Wi-Fi.

**Attention :** dans le cas où votre code Wifi contient des symboles comme « - ou \_ », vous devez rester appuyé sur la touche «,» du clavier et ces symboles vont apparaitre sur l'écran.

#### **2- Téléchargement de l'application I-Home**

Depuis le menu le menu Réglages  $\circled{s}$ , Sélectionner Wifi, ensuite appuyez sur l'onglet « Télécharger l'application » puis à l'aide de votre smartphone scannez le QR code correspondant à votre appareil mobile (IOS ou ANDROID) afin de télécharger l'application I-Home.

**Note** : Vous pouvez aussi télécharger l'application directement en recherchant « I-Home » dans l'App store ou Google Play.

#### **3- Enregistrement du compte I-Home**

Une fois l'application téléchargée et installée sur votre smartphone, lancez l'application et créez un compte utilisateur I-Home en suivant les étapes de création de compte.

#### **4- Connexion de l'interphone Mira à l'application I-Home**

- 1- Depuis le moniteur, rendez-vous dans le menu Réglages  $\otimes$ , sélectionnez « Wi-Fi » puis rendez-vous dans l'onglet « Identifiant de l'appareil ».
- 2- Depuis le smartphone, lancez l'application I-Home. Une fois l'écran d'accueil affiché, appuyez sur le bouton « + » situé dans le coin supérieur puis sélectionnez la touche de scan située en haut à droite de l'écran pour accéder à l'interface de numérisation du QR code.
- 3- Scannez le QR code affiché sur l'écran du moniteur à l'aide de votre smartphone, après le chargement votre visiophone sera ajouté dans le menu accueil de l'application.

## **6.16. Guide d'utilisation de l'application I-Home**

Depuis l'application, appuyez sur l'icône du MIRA 200 pour accéder à l'interface de surveillance. Vous pouvez ensuite effectuer les opérations ci-dessous :

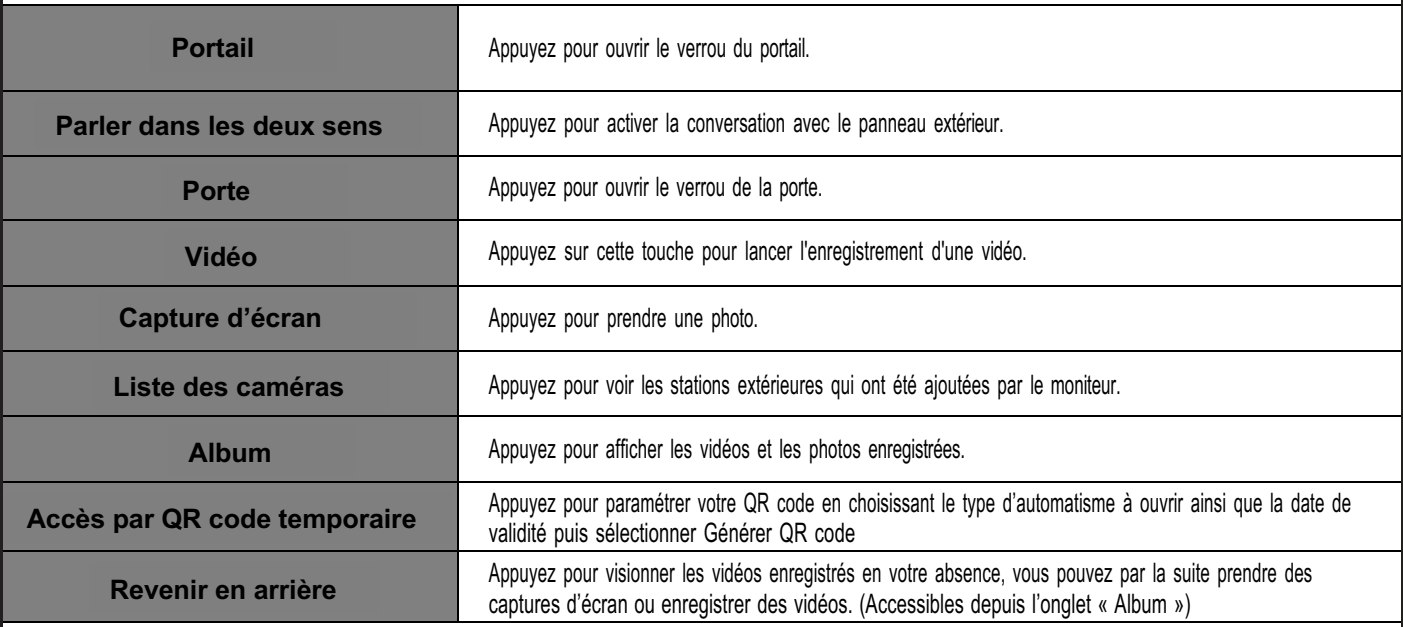

**Note** : l'enregistrement des vidéos/photos accessible depuis l'onglet « Revenir en arrière », dépend du réglage effectué sur votre moniteur à partir de l'onglet « Action lors de l'appel » accessible dans le menu Réglages  $\boxed{\circledast}$ .

# **6.17. Gestion de la fonction QR Code :**

La fonctionnalité de création d'un QR code permet de générer un QR code que vous pouvez transmettre à quiconque a besoin de déclencher l'ouverture de la gâche électrique ou l'automatisme de votre portail en votre absence.

Pour cela et depuis l'application I-Home :

- Rendez-vous dans l'accueil de l'application I-Home, puis sélectionnez le visiophone Mira 2OO pour afficher l'interface de visionnage.
- Cliquez sur « Accès temporaire avec QR Code » puis choisissez le type d'automatisme à ouvrir (Portail ou Portillon).
- Définissez la durée de validité du QR Code en jours/heures/minutes puis cliquez sur « Obtenir le QR Code ».

Pour enregistrer ce QR code, il suffit d'appuyer sur « Capture d'écran », à la suite de cela votre QR code sera disponible dans l'onglet « Album » depuis l'interface de visionnage de l'application I-Home

• **Utilisation du QR Code** : après réception par l'utilisateur à qui vous avez transmis le code, **Il** lui suffira de présenter l'image du QR Code face à la caméra de la platine de rue pour déverrouiller l'accès.

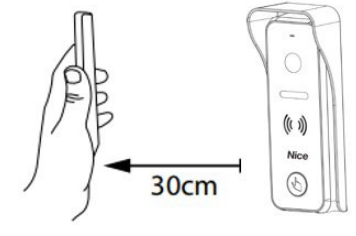

# **6.18. Ajout d'un nouvel utilisateur depuis l'application I-Home**

Le premier compte qui a ajouté l'appareil est le compte principal. Il peut ensuite partager des codes d'invitation avec d'autres comptes I-Home. Pour cela et depuis l'application I-Home :

Rendez-vous dans « Profil », « Gestion de la maison » puis sélectionnez « Maison » puis « Ajouter un membre », sélectionnez ensuite le canal sur lequel vous souhaitez le partager.

Par exemple si vous optez pour l'option "Message ou SMS" vous serez directement dirigé vers l'interface de messagerie de vote smartphone pour ensuite envoyer le code d'invitation à votre interlocuteur.

Une fois le code d'activation recu par votre interlocuteur, il peut se joindre à votre visiophone en se rendant sur l'application I-Home puis depuis le « Profil », « Gestion de la maison » « Se joindre à un domicile » puis coller le code d'invitation reçu par le compte principal.

Remarque :

- Un maximum de 10 comptes peut être ajouté à l'appareil.
- Lors d'un appel depuis la platine de rue, tous les mobiles qui ont ajouté le dispositif recevront une notification d'appel.
- Un seul téléphone portable à la fois peut surveiller le moniteur extérieur.

**Notes** : Si vous souhaitez supprimer tous les utilisateurs liés au visiophone, sélectionnez le menu Réglages  $\mathbb{R}$  rendez-vous dans l'onglet « Wi-Fi » puis « Supprimer le profil administrateur », Une fois validée, tous les profils seront supprimés. Vous devez ainsi suivre la procédure de connexion de l'interphone Mira à l'application I-Home (Page 9) si vous souhaitez à nouveau lier un nouveau profil administrateur

# **6.19. Mise à jour du visiophone :**

Il est important de vérifier la mise à jour du visiophone afin de s'assurer de son bon fonctionnement :

- Avant de commencer, assurez-vous que le logiciel du visiophone est à jour depuis le menu Réglages puis « à propos de l'appareil » et « Version du programme »
- Dans le cas où une mise à jour est disponible, vous aurez une flèche sur la droite du chiffre de la version du programme, avant de lancer le téléchargement assurez-vous que votre visiophone est bien connécté au WIFI

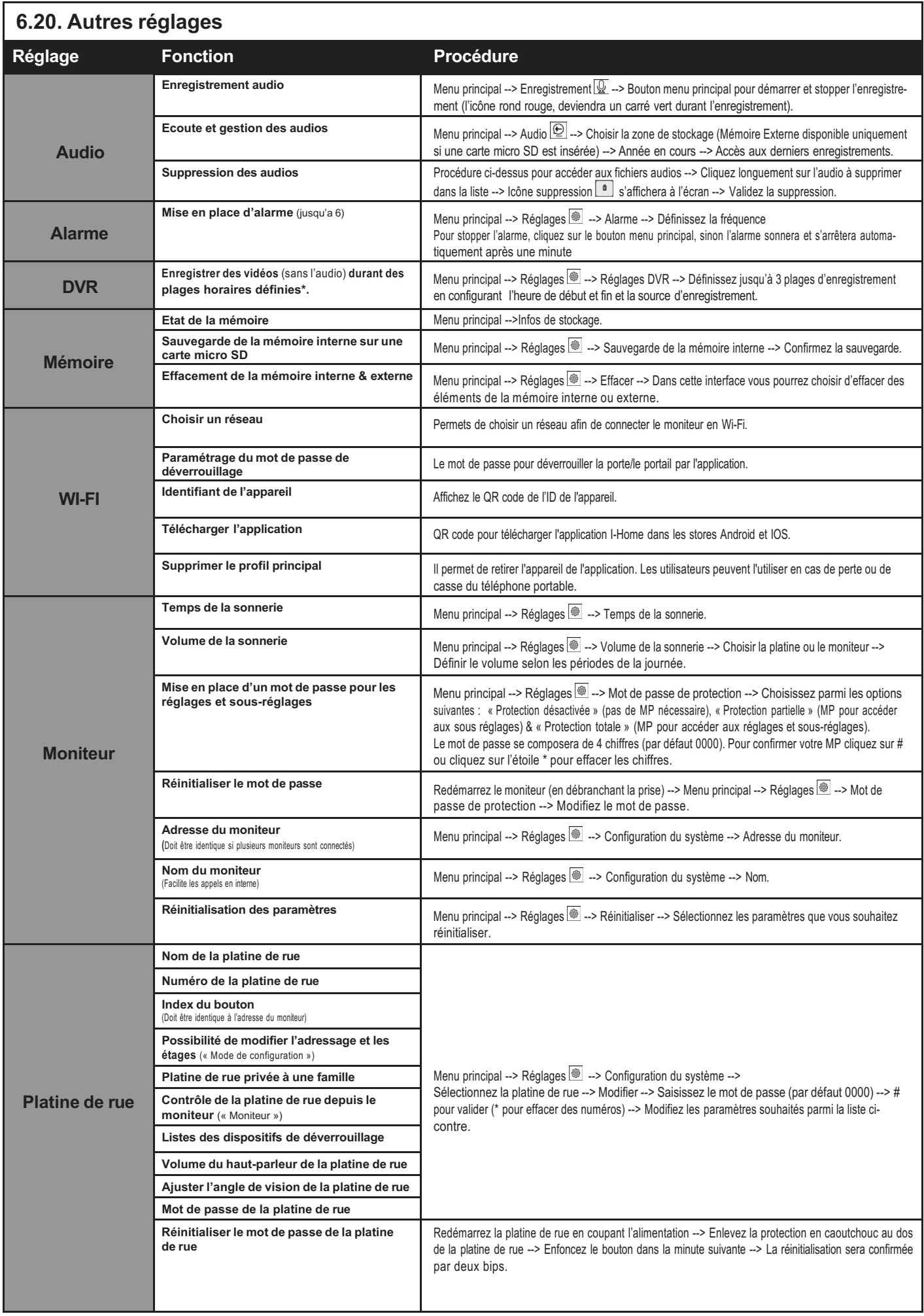

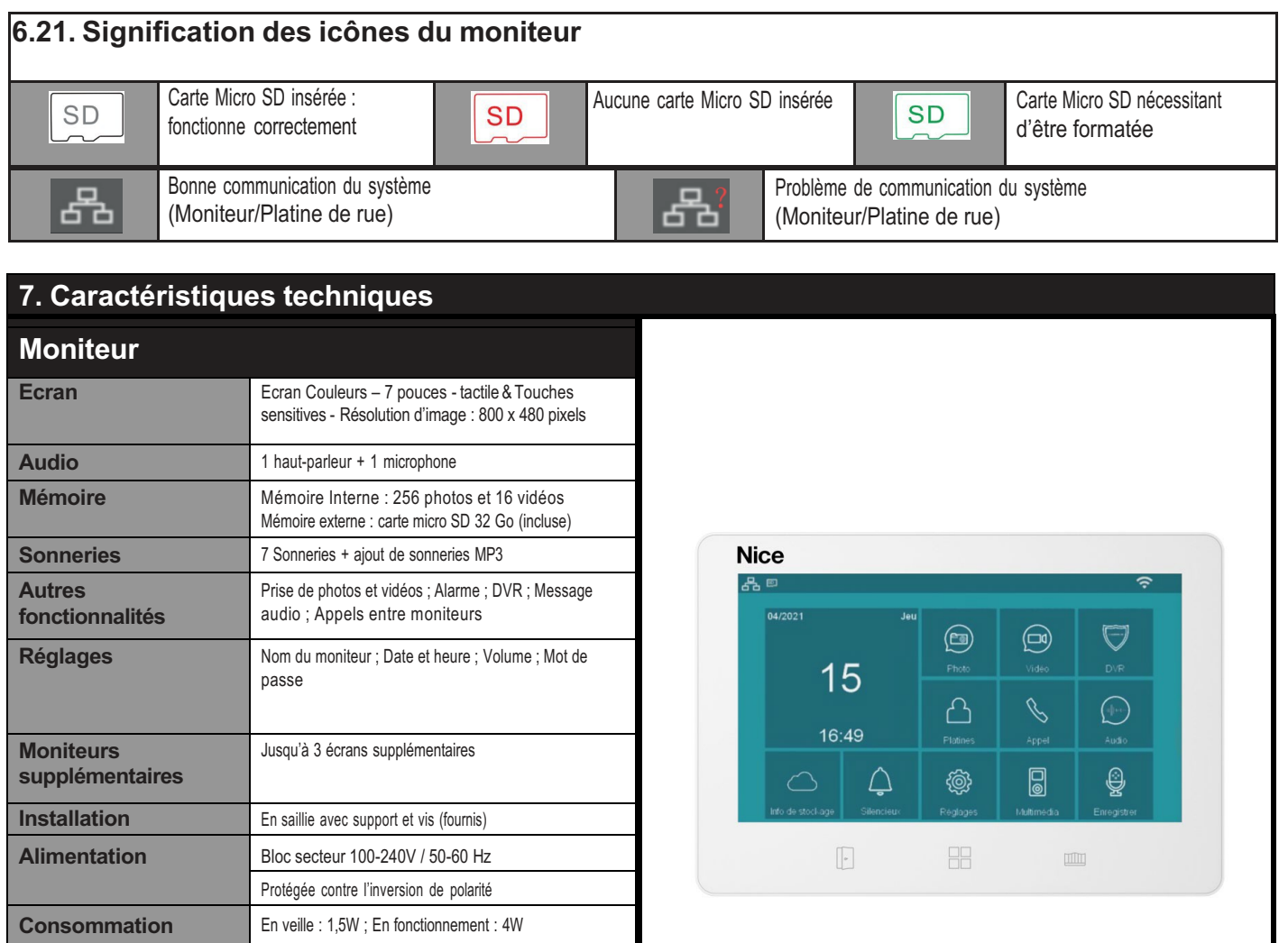

# **8. Foire aux questions**

**Dimensions** 185\*128\*22mm

150 m

 $-10C^{\circ} \approx +40C^{\circ}$ 

**Longueur maximale des câblages**

**Température de fonctionnement**

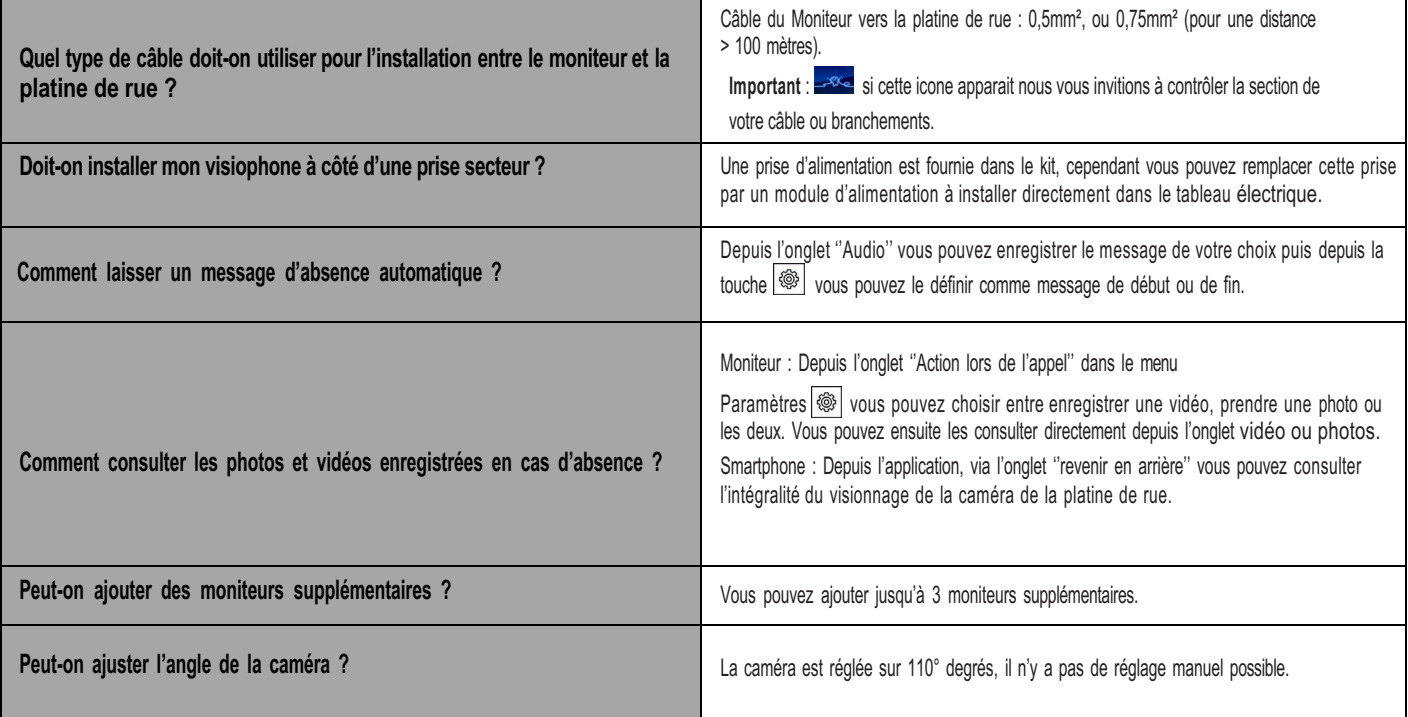

# **9. Maintenance**

La maintenance doit être effectuée dans le respect absolu des consignes de sécurité de la présente notice et selon les prescriptions des lois et des normes en vigueur.

Les appareils présents dans l'installation n'ont pas besoin d'être soumis à une maintenance particulière ; nous conseillons toutefois de vérifier périodiquement (au moins tous les six mois) le bon fonctionnement de tous les appareils.

# **10. Mise au rebut du produit**

Tous les dispositifs de ce système font partie intégrante de l'installation et doivent être mis au rebut avec l'appareil. De même que pour les opérations d'installation, à la fin de la vie de ce produit, les opérations de mise au rebut doivent être effectuées par du personnel qualifié. Ce produit se compose de divers matériaux : certains peuvent être recyclés, d'autres doivent être mis au rebut. Se renseigner sur les programmes de recyclage ou de mise au rebut prévus pour cette catégorie de produits par la réglementation en vigueur dans votre pays. **Attention** ! Certains composants du produit peuvent contenir des substances polluantes ou dangereuses qui pourraient avoir des effets nuisibles sur l'environnement et sur la santé des personnes s'ils étaient jetés dans la nature.

**Attention** ! Il est interdit de jeter ces produits dans les ordures ménagères. Utiliser la méthode du « tri sélectif » pour la mise au rebut des composants, conformément aux prescriptions des normes en vigueur dans le pays d'utilisation ou restituer le produit au vendeur lors de l'achat d'un nouveau produit équivalent.

# **Élimination de l'emballage**

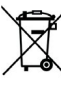

Les matériaux doivent être mis au rebut conformément aux normes locales.

# **11. Déclaration de conformité**

Le soussigné, Nice France SAS, déclare que les appareils contenus dans ce kit sont conformes à la directive 2014/30/UE et 2011/65/EU. Le texte complet de la déclaration UE de conformité est disponible à l'adresse internet suivante : niceservice@niceforyou.com.

#### Service Après-Vente France

En cas de panne, merci de contacter obligatoirement notre Service Après-Vente par téléphone ou par courriel : 04.42.01.64.42

niceservice@niceforyou.com Merci de ne pas retourner le produit en magasin

Worldwide Customer Service customerservice@niceforyou.com

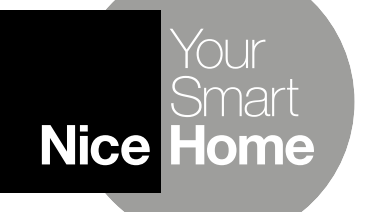

Nice France SAS 305 Avenue de Jouques ZI les Paluds 2 - CS 61467 13785 AUBAGNE Cedex Info@niceforyou.com

www.niceforyou.com